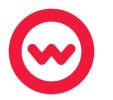

## **Student Navigation**

## **Quick Start Guide**

Username: Password:

Log in, access assignments and instructional tools, and view due dates and grades.

1. Go to your URL and put the username and password, all of which will be provided to you by your Program Administrator. (All Student Logins are unique and case sensitive.) Then, click Ready, Set, Learn.

To view the Student Navigation Tutorial: Click here: Student Navigation Tutorial

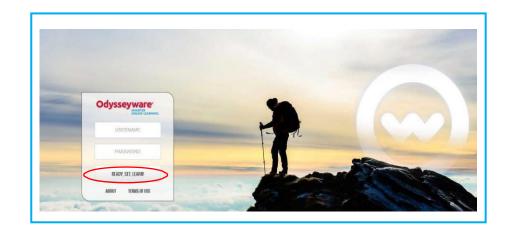

2. Upon first login, agree to the End User License Agreement. Check the box next to "I agree to these terms and conditions," then click the "Let's Get Started" button.

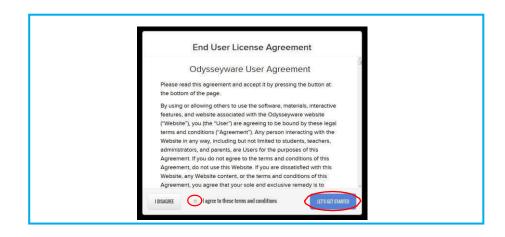

3. Watch the welcome video, which offers an overview of site navigation. Then click the Learn tab to access lessons and assignments.

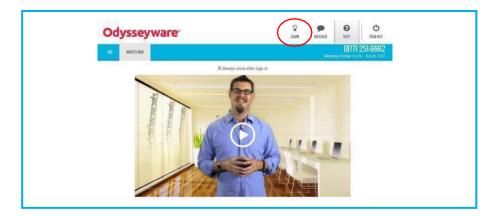

4. Find assignments and due dates in the Assignments tab. Click on an assignment title to begin working.

Note: Teachers can set up assignments for students to work in a linear or free movement fashion.

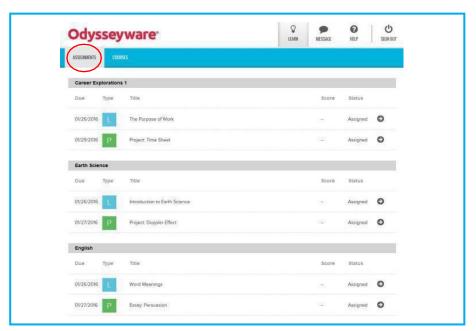

5. Odysseyware lessons provide a balance of text to promote strength and stamina of reading on high-stakes tests, and media elements, such as videos, to promote student engagement. Each lesson is chunked into manageable sections. Click on each section to explore the text and media elements.

Click in the left-hand margin to add a color-coded interactive sticky note to promote close reading of text.

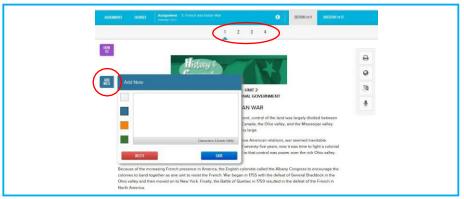

- 6. Use the literacy supports on the toolbar in the right-hand margin. Click to print the assignment or notes. Highlight unfamiliar words and then click for reference and background information. Highlight up to 1000 characters in need of translation, then click to choose one of 22 different languages (19 of which also include audio translation), or highlight text and then click and choose a speaker to hear the content read aloud by 6 different readers with varying rates of fluency.
- 7. After exploring a lesson, students can choose to work on questions for a section or to read the next section.
- 8. Each lesson includes embedded progress monitoring through a variety of question types. Choose the best answer for each question and click Next Question or Read Next Section. Once complete, click on Turn it In to submit the answers.

Click the Ask for Help button and submit a question or help request to a teacher. Students can ask for help on any question at any time.

9. Questions requiring a written response from students will use Writer. Enter the written response, and then click the button to review spelling and grammar errors and receive targeted, live scoring feedback.

10. After completing a lesson, click the Courses tab to review current grades and progress in each course.

11. Click the course title to view graded work and the due dates for each assignment. Click assignments with a status of "Graded" to view and monitor daily progress.

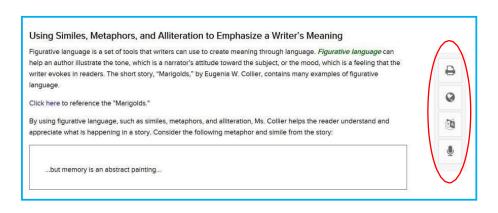

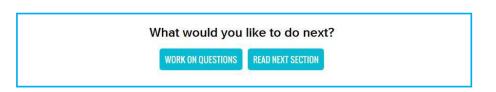

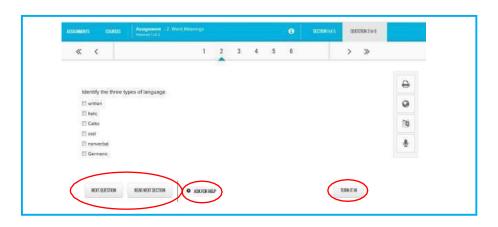

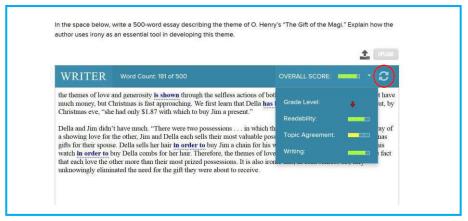

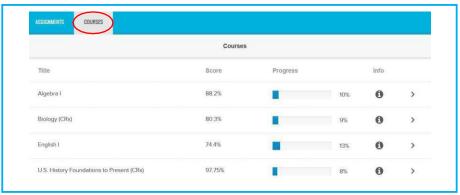

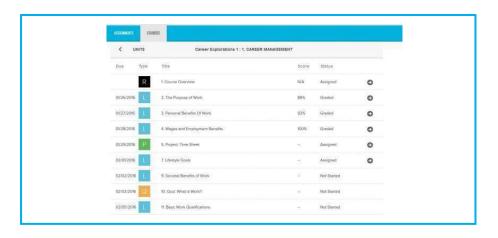